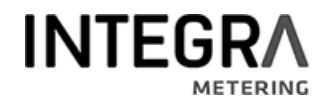

### **Kommunikationsbeschrieb CALEC ® ST II**

LoRa

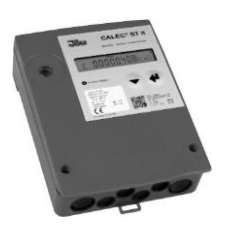

# **Inhaltsverzeichnis**

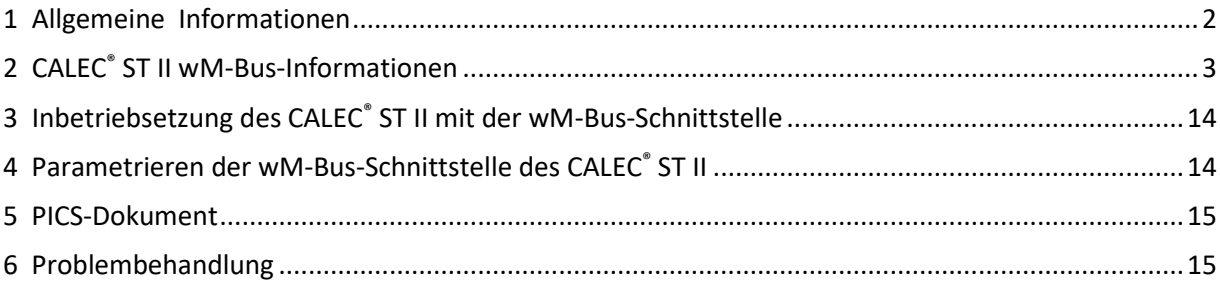

## <span id="page-1-0"></span>1 Allgemeine Informationen

### Inhalt

Diese Bedienungsanleitung enthält ausschliesslich spezifische Informationen zum CALEC® ST II mit LoRa Interface. Weiterführende Informationen sind in der technischen Dokumentation des CALEC $\degree$  ST II enthalten.

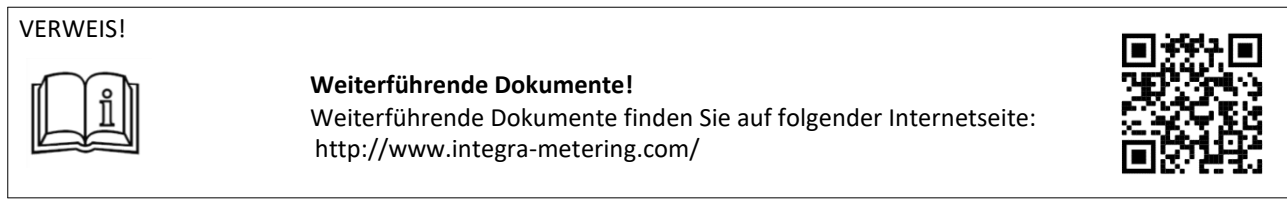

Informationen zur LoRaWAN-Spezifikation finden Sie unter<https://www.lora-alliance.org/lorawan-for-developers>

# <span id="page-2-0"></span>2 CALEC® ST II LoRa-Informationen

#### **Verschiedene LoRa-Sets**

LoRaWAN ist eine Innovation, die im Vergleich zu den herkömmlichen Funkübertragungstechnologien mit vielen Vorteilen aufwartet. So besticht diese Technologie in erster Linie durch ihre enorme Reichweite und durch ihren geringen Energieverbrauch. Ein Nachteil besteht jedoch darin, dass keine grossen Datenmengen übertragen werden können. Daher ist es auch nicht möglich, alle Register des Calec ST II komplett via LoRa-Funk zu übertragen. Ein LoRa-Telegramm darf eine maximale Grösse von insgesamt 51 Bytes aufweisen. Aus diesem Grund muss sich eine Zählerauslesung leider auf einige wenige Kenngrössen beschränken. Die gute Nachricht ist, dass es insgesamt sieben verschiedene Sets gibt, aus denen Sie wählen können. Diese Telegramm-Zusammenstellungen werden im Folgenden näher beschrieben.

#### **LoRa Sets**

maximale Telegrammgröße für Verwendung SF10-SF12: **51** Byte nur erfüllt bei SET1, bei SET2 nur bei minimaler Byteanzahl Lösung: Für SET2 bis SET5 Aufteilung der Nutzdaten in zwei Telegramme, so dass in jeden zweiten Zeitschlitz die gleichen Datenpunkte übertragen werden.

Bei Aufspaltung des Telegramms in zwei Telegramme soll das zweite Telegramm möglichst unmittelbar nach dem ersten Telegramm versendet werden

#### **Anmerkungen:**

- Wenn "Standard-Frame" gewählt wird, ist der SF auf SF9 begrenzt (SF10...SF12 werden nicht verwendet), um zu gewährleisten, dass das Telegramm in die verfügbare Nutzlast passt.

- Bei der Auswahl von "compact frame" ist jeder Parametersatz kleiner als <51Bytes, so dass SF bis zu 12 verwendet werden können.

Es wird dringend empfohlen, die Einstellung "Kompakter Rahmen" zu verwenden, da bei begrenzter SF (im Falle von Standardrahmen) die Leistung begrenzt ist (und für öffentliche Netze nicht ausreicht).

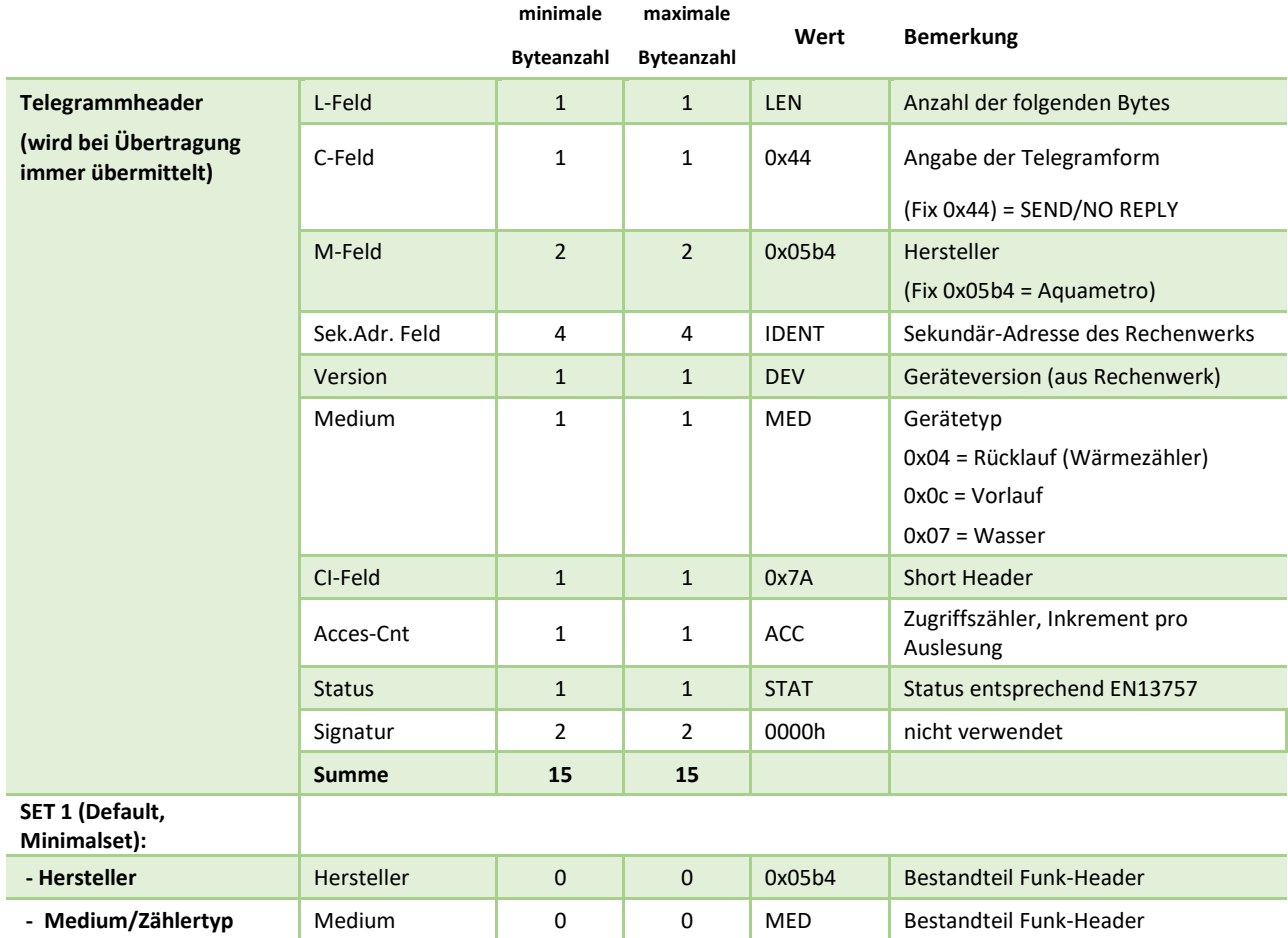

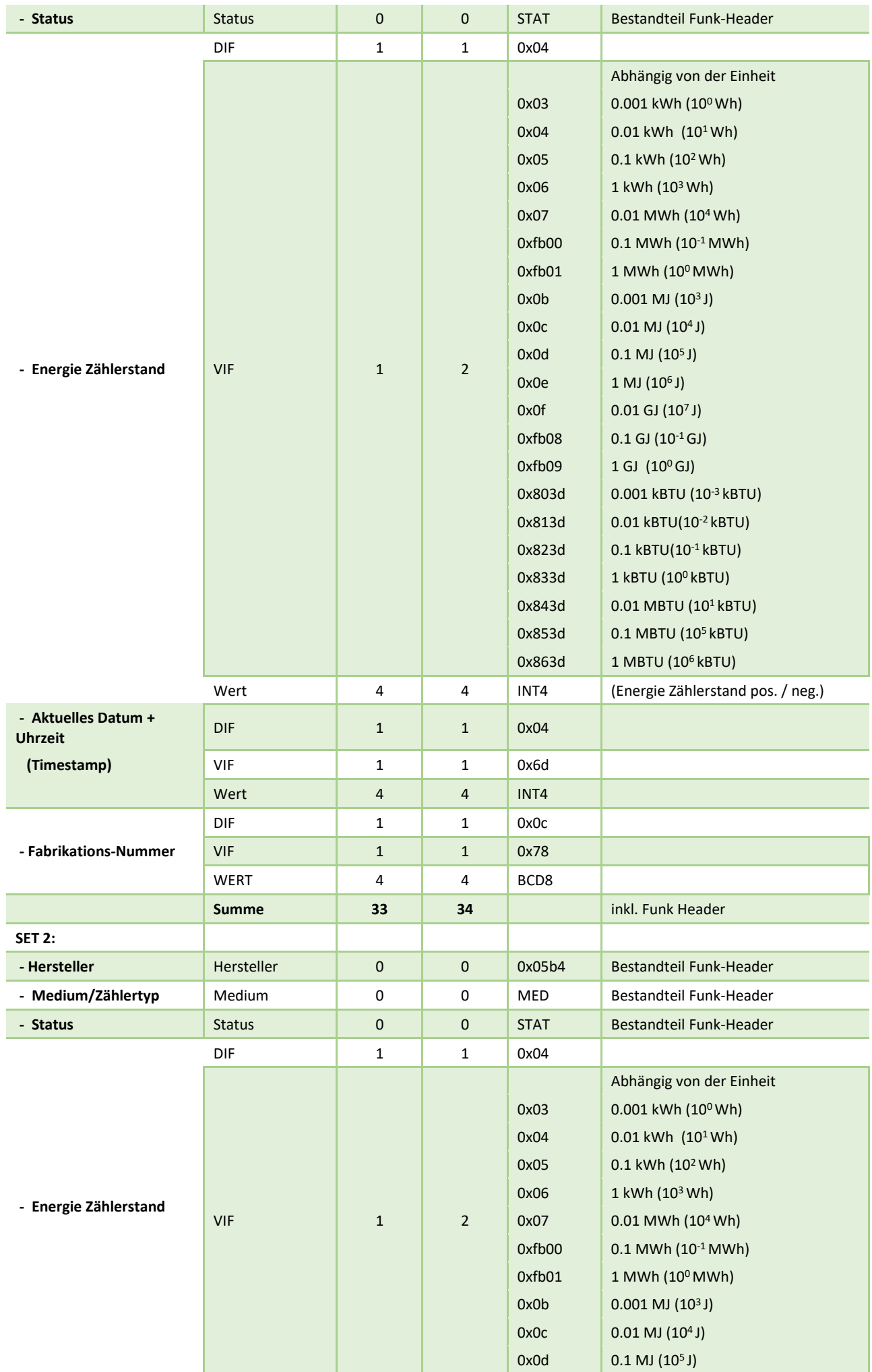

![](_page_4_Picture_413.jpeg)

![](_page_5_Picture_341.jpeg)

![](_page_6_Picture_417.jpeg)

![](_page_7_Picture_327.jpeg)

![](_page_8_Picture_444.jpeg)

![](_page_9_Picture_327.jpeg)

![](_page_10_Picture_414.jpeg)

![](_page_11_Picture_400.jpeg)

![](_page_12_Picture_378.jpeg)

Beispiel für ein Funktelegramm:

32 44 b4 05 78 56 34 12 c0 04 7a 23 04 00 00 04 06 01 00 00 00 05 3b 00 50 9a 44 05 5b 00 00 5c 42 05 5f 00 00 0c 42 04 6d 00 21 21 21 0c 78 78 56 34 12

### **Variante**

Einige Sets werden aus Platzgründen aufgeteilt in zwei verschiedene Funktelegramme, die mit einem gewissen zeitlichen Versatz gesendet werden (Nachricht 1 von 2 & Nachricht 2 von 2). Dies kann in manchen Applikationen von grossem Nachteil sein. Daher gibt es eine Variante, die dafür sorgt, dass nur selten ein Strukturtelegramm (Format Frame) versandt wird und regelmässig ein Nutzdatentelegramm (Compact Frame).

*Beispiel:* 

#### **Format Frame**

21 44 B4 05 15 92 18 19 C0 04 6A 60 00 00 00 12 48 B3 04 06 04 15 04 6D 0C 78 05 2B 05 3B 05 5B 05 5F

#### **Compact Frame**

32 44 B4 05 15 92 18 19 C0 04 <mark>7B</mark> 61 00 00 00 <mark>48 B3</mark> 3E B6 A9 58 00 00 99 5E 00 00 15 2A 2B 28 03 49 58 05 00 00 00 80 00 00 00 00 34 45 2D 42 D4 DE 2E 42

## <span id="page-13-0"></span>3 Inbetriebsetzung des CALEC® ST II mit der LoRa-Schnittstelle

Nach dem Einbau des LoRa-Prints, der Antennenbuchse, dem Antennen-Zuleitungskabel sowie der Antenne selbst, kann die Stromzufuhr erfolgen. Bei der externen Antenne kann es sich entweder um eine nicht biegsame Stummelantenne handeln oder um eine absetzbare Magnetfuss-Antenne, die standardmässig mit einem Antennenverlängerungskabel von 3 Metern ausgeliefert wird. Sobald der CALEC ST II mit Strom versorgt wird, fängt das LoRa-Bus-Funkmodul mit den hinterlegten Werkseinstellungen zu funken.

## <span id="page-13-1"></span>4 Parametrieren der LoRa-Schnittstelle des CALEC<sup>®</sup> ST II

Wenn Sie die Werkseinstellungen verändern möchten, verwenden Sie die Treiber- und Parametrier-Software «AMBUS® Win II». Die Anbindung des Energierechners an die Software erfolgt beispielsweise über die M-Bus-Schnittstelle des CALEC ST II (Klemmen 24 bis 25) in Kombination mit einem M-Bus Mini-Master (Ausgang: USB-Anschluss an Windows Notebook/PC). Möglich ist aber auch eine Punkt-zu-Punkt-Verbindung über die optische Schnittstelle.

Es können folgende Parameter editiert werden:

![](_page_13_Picture_313.jpeg)

![](_page_14_Picture_213.jpeg)

Neben der Parametriersoftware AMBUS® Win II besteht mit der Navigation am Gerät selbst noch eine zweite Möglichkeit um Parameter zu verändern. Allerdings ist aufgrund der beträchtlichen Zeichenlänge das Editieren des AES-Keys nicht möglich.

![](_page_14_Figure_2.jpeg)

### <span id="page-14-1"></span><span id="page-14-0"></span>5 Problembehandlung

![](_page_14_Picture_214.jpeg)

![](_page_14_Picture_5.jpeg)

info@integra-metering.com **www.integra-metering.com**